# **TrafficView**

# Flarm und Verkehr Kollisionsvermeidungsanzeige

Version 1.01 Revision 2

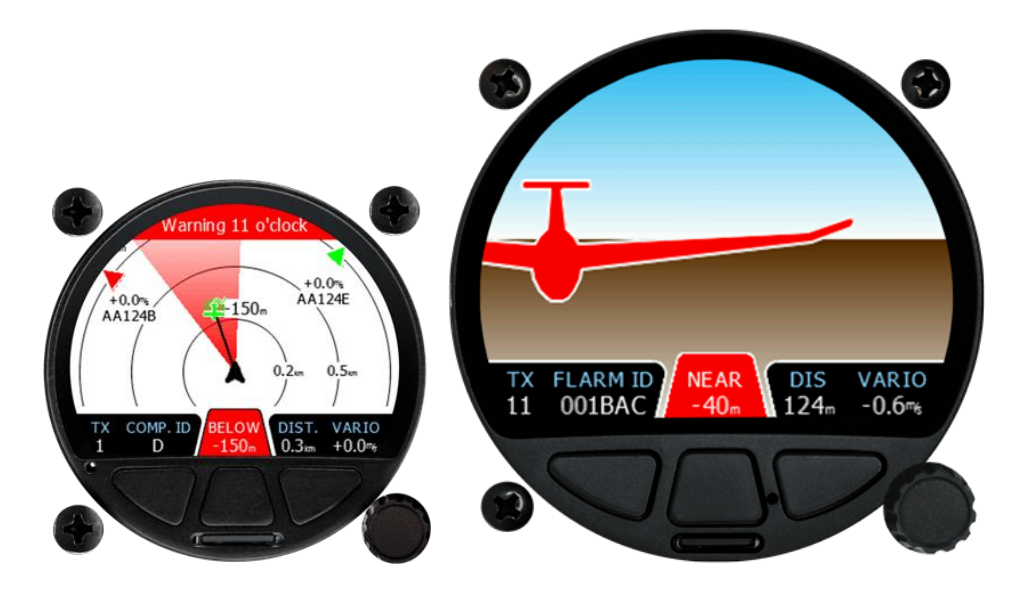

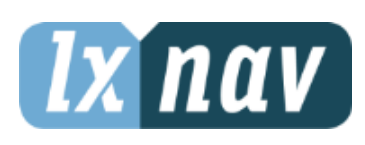

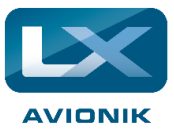

**LXNAV d.o.o. • Kidričeva 24a, 3000 Celje, Slovenia • tel. +386 592 33 400 fax +386 599 33 522 [info@lxnav.com](mailto:support@lxnavigation.si) • www.lxnav.com**

**Vertrieb in Deutschland** LX Avionik, Im Rosengarten 5, D-97647 Hausen/Roth, Germany • Tel. +49 9779 85895-30 support@lx-avionik.de • www.lx-avionik.de

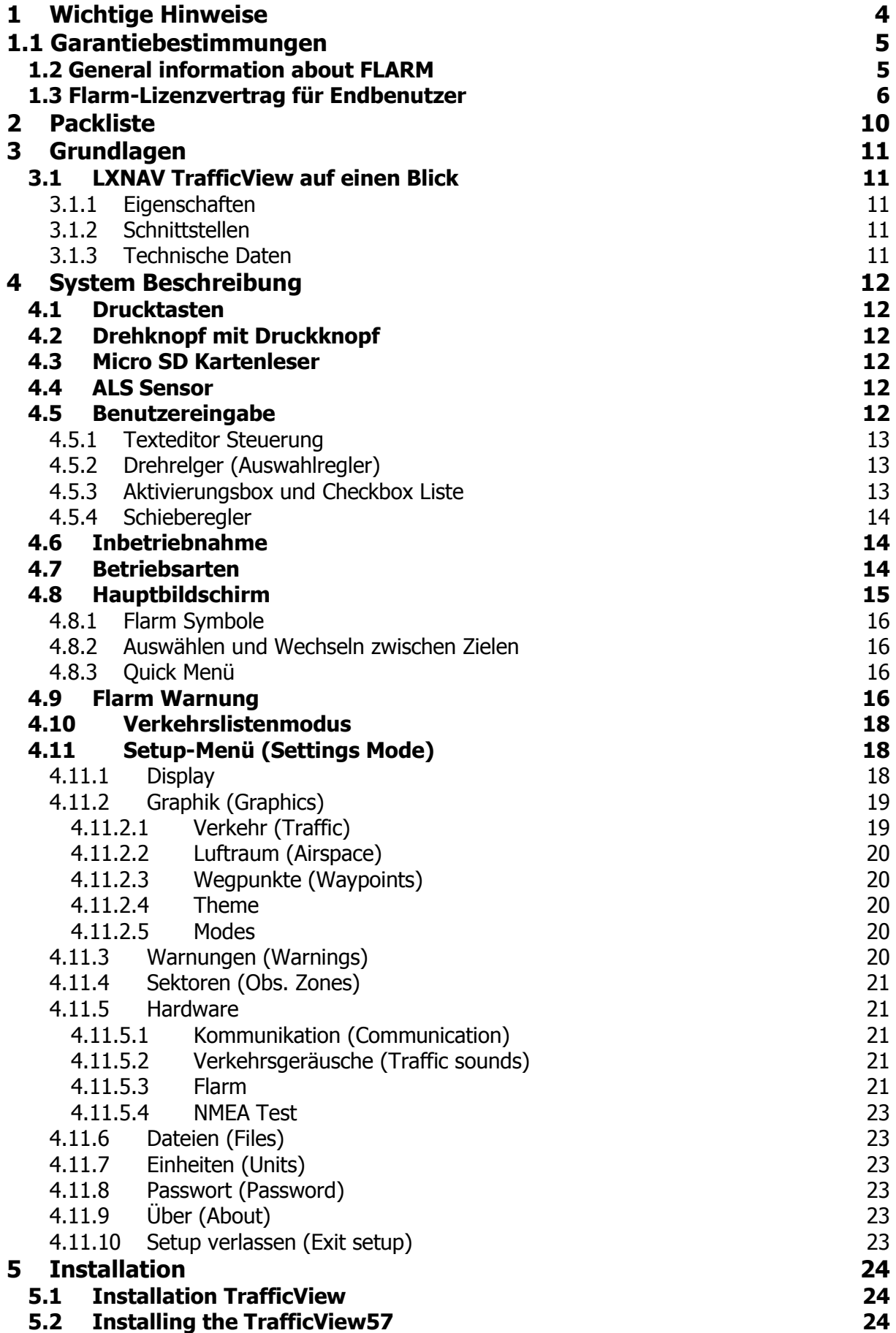

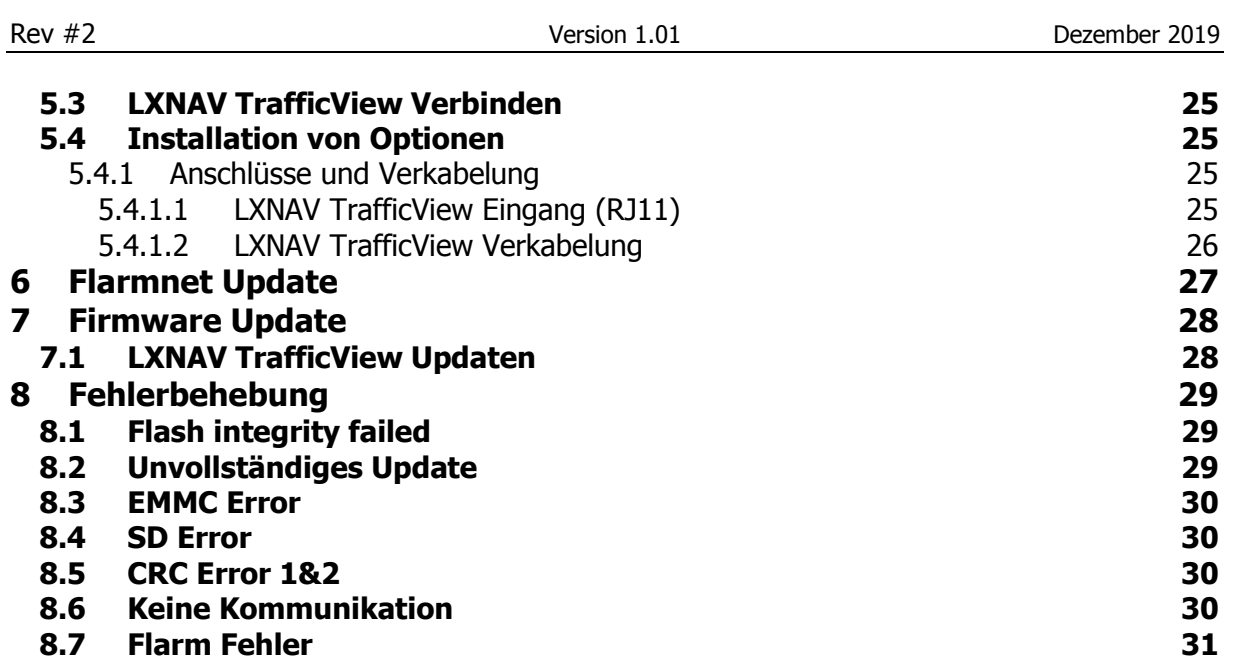

**9 [Revision History](#page-31-0) 32**

<span id="page-3-0"></span>**1 Wichtige Hinweise**

Das LXNAV-System ist nur für den VFR-Einsatz als Hilfsmittel für eine umsichtige Navigation entworfen. Alle Informationen dienen nur als Hinweis. Gelände-, Flugplätze- und Luftraumdaten werden nur als Hilfe zur Situationserkennung bereitgestellt.

Die Informationen in diesem Dokument können jederzeit geändert werden, ohne dass davon speziell in Kenntnis gesetzt wird. LXNAV behält sich das Recht vor, eigene Produkte zu ändern und weiter zu entwickeln, sowie den Inhalt der Handbücher zu verändern, ohne dabei Personen oder Organisationen über solche Änderungen bzw. Weiterentwicklungen zu informieren.

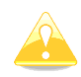

Hinweise mit dem gelben Icon liefern wichtige Informationen zum Betrieb des Gerätes. Bitte lesen Sie diese sehr aufmerksam.

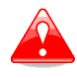

Mit dem roten Icon wird auf kritische Prozesse verwiesen, deren Nichtbeachtung zu Datenverlust und kritischen Situationen führen können.

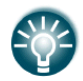

Dieses Icon verweist auf nützliche Zusatzinformationen

# <span id="page-4-0"></span>**1.1 Garantiebestimmungen**

Für das TrafficView leistet LX NAV eine Garantie von zwei (in Zahlen: 2) Jahren ab Kaufdatum hinsichtlich Materialkosten und Arbeitszeit. Innerhalb dieser Zeitspanne wird LX NAV Komponenten, die unter normalen Betriebsbedingungen ausfallen, reparieren oder austauschen. Die Wahlfreiheit der Optionen liegt ausschließlich bei LX NAV. Die Reparaturen haben für den Kunden keine Material- und Arbeitszeitkosten zur Folge, vorausgesetzt, dass TrafficView kostenfrei an LX NAV z.B. über den nationalen Händler überstellt wird.

Die Garantie deckt keine Schäden ab, die durch fehlerhafte Bedienung, Missbrauch, Unfälle, unautorisierte Änderungen oder Reparaturen entstehen.

Um Garantieleistungen einzufordern, kontaktieren Sie bitte Ihren nationalen Händler oder LX NAV direkt.

#### **Noch einige internationale Bestimmungen:**

THE WARRANTIES AND REMEDIES CONTAINED HEREIN ARE EXCLUSIVE AND IN LIEU OF ALL OTHER WARRANTIES EXPRESSED OR IMPLIED OR STATUTORY, INCLUDING ANY LIABILITY ARISING UNDER ANY WARRANTY OF MERCHANTABILITY OR FITNESS FOR A PARTICULAR PURPOSE, STATUTORY OR OTHERWISE. THIS WARRANTY GIVES YOU SPECIFIC LEGAL RIGHTS, WHICH MAY VARY FROM STATE TO STATE.

IN NO EVENT SHALL LXNAV BE LIABLE FOR ANY INCIDENTAL, SPECIAL, INDIRECT OR CONSEQUENTIAL DAMAGES, WHETHER RESULTING FROM THE USE, MISUSE, OR INABILITY TO USE THIS PRODUCT OR FROM DEFECTS IN THE PRODUCT. Some states do not allow the exclusion of incidental or consequential damages, so the above limitations may not apply to you. LXNAV retains the exclusive right to repair or replace the unit or software, or to offer a full refund of the purchase price, at its sole discretion. SUCH REMEDY SHALL BE YOUR SOLE AND EXCLUSIVE REMEDY FOR ANY BREACH OF WARRANTY.

To obtain warranty service, contact your local LXNAV dealer or contact LXNAV directly.

September 2019 © 2019 LXNAV. All rights reserved.

#### <span id="page-4-1"></span>**1.2 General information about FLARM**

General Aviation has been confronted since years with dramatic mid-air collision accidents. With the extreme fine shape and relatively high cruise speed of modern airplanes, the human vision has reached its limit of detection. Another aspect is airspace restrictions for VFR traffic that create an augmentation of traffic density in certain areas, and the associated airspace complexity that requires more pilot attention to the navigation material. These have a direct impact on the probability of a collision affecting powered aircraft, gliders, and rotorcraft operations.

This type of equipment in General Aviation is not required by technical specifications or by operational regulations but is recognized by the regulators as an important step toward improved aviation safety. Therefore, it is not considered as essential for flight and may be used for **situation awareness only** on basis of non-interference with certified equipment necessary for safe flight and no hazard to persons on board.

Correct antenna installation has a great effect on the transmission/receiving range. The pilot shall ensure that no masking of the antenna occurs, especially when the antennas are located in the cockpit.

FLARM will only warn about other aircraft that are likewise equipped with a compatible device.

The firmware must be updated to the latest version at least every 12 months. Failure to do so can lead to the device not being able to communicate with other aircraft or not operate at all.

By using FLARM you agree to the **End User License Agreement (EULA)** and **Terms of use of FLARM** (part of the EULA) valid at time of use. This can be found in the next chapter.

#### <span id="page-5-0"></span>**1.3 Flarm-Lizenzvertrag für Endbenutzer**

Dieser Abschnitt enthält den Endbenutzer-Lizenzvertrag von FLARM Technology Ltd, dem Lizenzgeber von FLARM-Geräten.

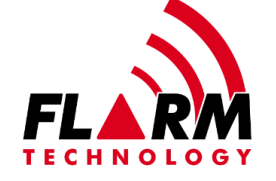

#### **END USER LICENSE AGREEMENT**

By purchasing or using a FLARM device or by downloading, installing, copying, accessing, or using any FLARM Technology Ltd, Cham, Switzerland (hereafter "FLARM Technology") software, firmware, license key, or data, you agree to the following terms and conditions. If you do not agree with the terms and conditions do not purchase or use the FLARM device and do not download, install, copy, access, or use the software, firmware, license key, or data. If you are accepting these terms and conditions on behalf of another person, company, or other legal entity, you represent and warrant that you have full authority to bind that person, company, or legal entity to these terms and conditions.

If you are purchasing or using a FLARM device, the terms "firmware", "license key", and "data" refer to such items installed or available in the FLARM device at time of purchase or use, as applicable.

#### **1. License and Limitation of use**

- **1.1. License.** Subject to the terms and conditions of this Agreement, FLARM Technology hereby grants to you a non-exclusive, non-transferable right to download, install, copy, access, and use the software, firmware, license key, or data in binary executable form solely for your own personal or internal business operations. You acknowledge that the software, firmware, algorithms, license key, or data and all related information are proprietary to FLARM Technology and its suppliers.
- **1.2. Limitation of use.** Firmware, license keys, and data may only be used as embedded in and for execution on devices manufactured by or under license from FLARM Technology. License keys and data may only be used in the specific devices, by serial number, for which they were sold or intended. Software, firmware, license keys, and data with an expiration date may not be used after the expiration date. Right to download, install, copy, access, or use software, firmware, license key, or data with an expiration date does not imply right to upgrade or extension of the license beyond

the expiration date. No other licenses are granted by implication, estoppel or otherwise.

#### **2. Terms of use of FLARM**

- 2.1. Every FLARM installation must be approved by licensed Part-66 certifying staff or the national equivalent. A FLARM installation requires an EASA Minor Change Approval or the national equivalent.
- 2.2. FLARM must be installed according to the Installation Instructions and the EASA Minor Change Approval, or the national equivalent.
- 2.3. FLARM cannot warn in all situations. In particular warnings may be incorrect, late, missing, not being issued at all, show other threats than the most dangerous or distract the pilot's attention. FLARM does not issue resolution advisories. FLARM can only warn of aircraft that are equipped with FLARM, SSR transponders (in specific FLARM devices), or of up-to-date obstacles stored in its database. The use of FLARM does not allow a change of flight tactics or pilot behaviour. It is the sole responsibility of the pilot in command to decide upon the use of FLARM.
- 2.4. FLARM may not be used for navigation, separation, or under IMC.
- 2.5. FLARM does not work if GPS is inoperative, degraded, or unavailable for any reason.
- 2.6. The most recent Operating Manual must be read, understood and followed at all times.
- 2.7. The firmware must be replaced once per year (every 12 months). The firmware must also be replaced earlier if a Service Bulletin or other information is published with such instruction. Failure to replace the firmware may render the device inoperable or incompatible with other devices, with or without warning or notice thereof.
- 2.8. Service Bulletins are published as a Newsletter by FLARM Technology. You are required to sign up for the Newsletter on www.flarm.com to ensure that you are informed of published Service Bulletins. If you are entering into this agreement in a form where your email address is available (e.g. online shop) you may be automatically signed up for the Newsletter.
- 2.9. After power-up, FLARM performs a self-test which must be monitored by the pilots. If a malfunction or defect is observed or suspected, FLARM must be disconnected from the aircraft by maintenance before the next flight and the device inspected and repaired, as applicable.
- 2.10. The pilot in command is solely responsible to operate FLARM according to applicable national regulations. Regulations might include, but are not limited to, airborne usage of radio frequencies, aircraft installation, safety regulations, or regulations for sports competitions.

**3. Intellectual Property.** No part of the software, firmware, license keys, data (including obstacle databases), the FLARM radio protocol and messages, and the FLARM hardware and design may be copied, altered, reverse engineered, decompiled or disassembled without an explicit and written approval by FLARM Technology. Software, firmware, license keys, data (including obstacle databases), the FLARM radio protocol and messages, the FLARM hardware and design, and the FLARM logos and name are protected by copyright, trademark and patent laws.

**4. Manipulation.** It is forbidden to intentionally feed artificially generated signals to the FLARM device, its GPS antenna or the external/internal GPS antenna connections, unless agreed with FLARM Technology in writing for limited R&D activities.

#### **5. FLARM Data and Privacy**

- 5.1. FLARM devices receive, collect, store, use, send, and broadcast data to enable the system to work, improve the system, and to enable troubleshooting. This data may include, but is not limited to, configuration items, aircraft identification, own positions, and such data of other aircraft. FLARM Technology may receive, collect, store, and use this data for said or other purposes including Search and Rescue (SAR).
- 5.2. FLARM Technology may share data with its partners for aforementioned or other purposes. FLARM Technology may in addition publicly make available data from a FLARM device (Flight Tracking). If a FLARM device has been configured to limit tracking, SAR and other services may not be available.
- 5.3. Data sent or broadcast by FLARM devices may only be used at own risk and under the same conditions as the FLARM device itself, and is encrypted partially to ensure message integrity, system safety and provide protection for the relevant content against eavesdropping, namely by article 3 of the Budapest Convention on Cybercrime as signed and ratified by most countries respectively its national implementations. FLARM Technology is not responsible for any third party device, software, or service receiving, collecting, storing, using, sending, broadcasting, or making publicly available data regardless of whether legally or illegally.

#### **6. Warranty, Limitation of Liability, and Indemnification**

- **6.1. Warranty.** FLARM devices, software, firmware, license keys, and data are provided on an "as is" basis without warranty of any kind  $-$  either expressed or implied  $$ including, without limitation, any implied warranties of merchantability or fitness for a particular purpose. FLARM Technology does not warrant the performance of the device, software, firmware, license key, or data or that the device, software, firmware, license key, or data will meet your requirements or operate error free.
- **6.2. Limitation of Liability.** In no event shall FLARM Technology be liable to you or any party related to you for any indirect, incidental, consequential, special, exemplary, or punitive damages (including, without limitation, damages for loss of business profits, business interruption, loss of business information, loss of data or other such pecuniary loss), whether under a theory of contract, warranty, tort (including negligence), products liability, or otherwise, even if FLARM Technology has been advised of the possibility of such damages. In no event will FLARM Technology's total aggregate and cumulative liability to you for any and all claims of any kind arising hereunder exceed the amount of fees actually paid by you for the device, license keys or data giving rise to the claim in the twelve months preceding the claim. The foregoing limitations will apply even if the above stated remedy fails of its essential purpose.
- **6.3. Indemnification.** You will, at your own expense, indemnify and hold FLARM Technology, and all officers, directors, and employees thereof, harmless from and against any and all claims, actions, liabilities, losses, damages, judgments, grants, costs, and expenses, including reasonable attorneys' fees (collectively, "Claims"), arising out of any use of a FLARM device, software, firmware, license key, or data by you, any party related to you, or any party acting upon your authorization.

#### **7. General terms**

**7.1. Governing Law**. This Agreement shall be governed by and construed in accordance with the internal law of Switzerland (to the exclusion of Swiss Private International Law and of international treaties, in particular the Vienna Convention on the International Sale of Goods dated April 11, 1980).

- **7.2. Severability**. If any term or provision of this Agreement is declared void or unenforceable in a particular situation, by any judicial or administrative authority, this declaration shall not affect the validity or enforceability of the remaining terms and provisions hereof or the validity or enforceability of the offending term or provision in any other situation. To the extent possible the provision will be interpreted and enforced to the greatest extent legally permissible in order to effectuate the original intent, and if no such interpretation or enforcement is legally permissible, shall be deemed severed from the Agreement.
- **7.3. No Waiver.** The failure of either party to enforce any rights granted hereunder or to take action against the other party in the event of any breach hereunder shall not be deemed a waiver by that party as to subsequent enforcement of rights or subsequent actions in the event of future breaches.
- **7.4. Amendments.** FLARM Technology reserves the right, in its sole discretion, to amend this Agreement from time to time by posting an updated version of the Agreement on www.flarm.com, provided that disputes arising hereunder will be resolved in accordance with the terms of the Agreement in effect at the time the dispute arose. We encourage you to review the published Agreement from time to time to make yourself aware of changes. Material changes to these terms will be effective upon the earlier of (i) your first use of the FLARM device, software, firmware, license key, or data with actual knowledge of such change, or (ii) 30 days from publishing the amended Agreement on www.flarm.com. If there is a conflict between this Agreement and the most current version of this Agreement, posted at www.flarm.com, the most current version will prevail. Your use of the FLARM device, software, firmware, license key, or data after the amended Agreement becomes effective constitutes your acceptance of the amended Agreement. If you do not accept amendments made to this Agreement, then it is your responsibility to stop using the FLARM device, software, firmware, license key, and data.
- **7.5. Governing Language.** Any translation of this Agreement is done for local requirements and in the event of a dispute between the English and any non-English versions, the English version of this Agreement shall govern.

# <span id="page-9-0"></span>**2 Packliste**

- LXNAV TrafficView/TrafficView57
- TrafficView Kabel

# <span id="page-10-0"></span>**3 Grundlagen**

#### <span id="page-10-1"></span>**3.1 LXNAV TrafficView auf einen Blick**

LXNAV TrafficView ist eine Flarm- und ADS-B-Anzeige für Verkehrs- und Kollisionswarnungen mit vorinstallierter FlarmNet-Datenbank. Das sonnenlichttaugliche 3,5-Zoll-QVGA-Display bietet eine Auflösung von 320 \* 240 RGB-Pixeln. Zur einfachen und schnellen Bedienung werden ein Drehknopf und drei Druckknöpfe verwendet. TrafficView überwacht die vertikale Geschwindigkeit und Höhe jedes Objekts auf dem Bildschirm. Das Gerät ist als integriertes primäres Display zertifiziert und unterstützt zum Zeitpunkt der Erstellung dieses Handbuchs das Flarm-Protokoll Version 7.

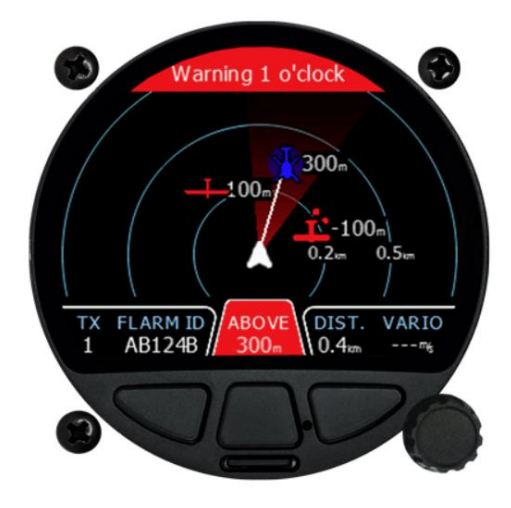

#### <span id="page-10-2"></span>**3.1.1 Eigenschaften**

- Extrem helles 8,9 cm (TrafficView) oder 6,4 cm (TrafficView57) Farbdisplay, das bei allen Sonnenlichtverhältnissen lesbar ist und die Hintergrundbeleuchtung einstellen kann
- Drei Druckknöpfe und ein Drehknopf mit Druckknopf zur Benutzereingabe
- Vorinstallierte FlarmNet-Datenbank auf austauschbarer SD-Karte
- Standard Flarm RS232 Eingang
- Micro SD-Karte zur Datenübertragung

#### <span id="page-10-3"></span>**3.1.2 Schnittstellen**

 Flarm / ADS-B-Anschluss Ein- / Ausgang auf RS232-Ebene (Standard IGC RJ11- Anschluss)

#### <span id="page-10-4"></span>**3.1.3 Technische Daten**

#### **TrafficView:**

- Stromaufnahme 9V-16V DC Eingang
- Verbrauchswert: (2.4W) 200mA 12V
- Gewicht: 256g
- Abmessungen: 80.2mm x 80.9mm x 45mm

#### **TrafficView57:**

- Stromaufnahme 9V-16V DC Eingang.
- Verbrauchswert: (2.2W) 190mA 12V
- Gewicht: 215g
- Abmessungen: 61mm x 61mm x 48mm

# <span id="page-11-0"></span>**4 System Beschreibung**

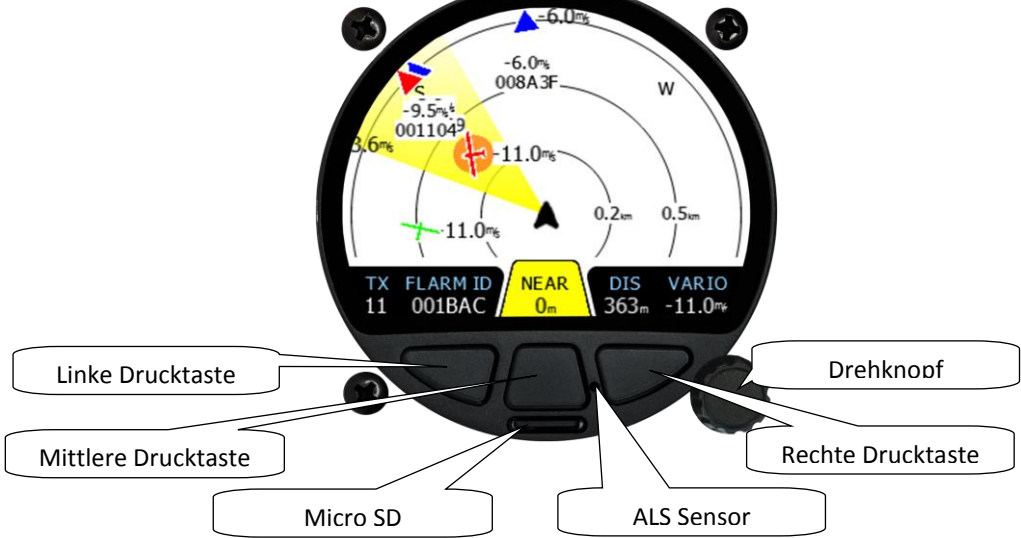

#### <span id="page-11-1"></span>**4.1 Drucktasten**

Mit den **linken** und **rechten Drucktasten** können Sie zwischen Zielen wählen und die TrafficView Einstellungen anpassen. In einigen Fällen hat langes Drücken eine zusätzliche Funktion. In einigen Menüs werden äußere Tasten zum Verschieben des Cursors verwendet. Die **mittlere Drucktaste** dient zum Umschalten zwischen den Modi. Im Setup-Menü kann mit der **mittlere Drucktaste** in die übergeordnete Menüebene gewechselt werden.

#### <span id="page-11-2"></span>**4.2 Drehknopf mit Druckknopf**

Der **Drehknopf** dient zum zoomen, blättern und auswählen von Elementen. Der **Druckknopf** greift auf die angezeigte Steuerung zu, wenn dies möglich ist.

#### <span id="page-11-3"></span>**4.3 Micro SD Kartenleser**

Wird für die Datenübertragung von Micro SD-Karten bis 32 GB verwendet.

#### <span id="page-11-4"></span>**4.4 ALS Sensor**

Der Umgebungslichtsensor (Ambient light sensor) kann die Bildschirmhelligkeit je nach Sonnenlicht automatisch anpassen, wodurch der Akku geschont wird.

#### <span id="page-11-5"></span>**4.5 Benutzereingabe**

Die LXNAV TrafficView Benutzeroberfläche besteht aus vielen Dialogen mit unterschiedlichen Eingabesteuerelementen. Es sollen die Eingaben von Namen, Parametern usw. so einfach wie möglich gemacht werden. Eingabesteuerelemente können wie folgt zusammengefasst werden:

- **Texteditor**
- Drehregler (Auswahlregler)
- Aktivierungsboxen
- Schieberegler

#### <span id="page-12-0"></span>**4.5.1 Texteditor Steuerung**

Der Texteditor wird zur Eingabe einer alphanumerischen Zeichenfolge verwendet. Das Bild unten zeigt typische Optionen beim Bearbeiten von einem Text.

Verwenden Sie den Drehknopf, um den Wert an der aktuellen Cursorposition zu ändern.

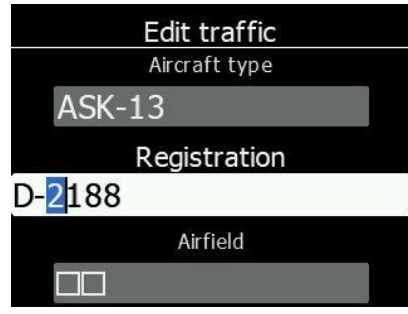

Durch Drücken der **rechten Drucktaste** wird der Cursor nach rechts bewegt und die **linke Drucktaste** bewegt den Cursor nach links. Bei der letzten Zeichenposition bestätigt die **rechte Drucktaste** den bearbeiteten Wert. Langes Drücken auf den **Drehknopf** bricht die Bearbeitung ab und beendet diese Steuerung. Drücken der **mittleren Drucktaste** setzt alle Eingaben zurück.

#### <span id="page-12-1"></span>**4.5.2 Drehrelger (Auswahlregler)**

Auswahlfelder, auch als Kombinationsfelder bezeichnet, werden verwendet, um einen Wert aus einer Liste vordefinierter Werte auszuwählen. Verwenden Sie den Drehknopf, um den entsprechenden Wert auszuwählen.

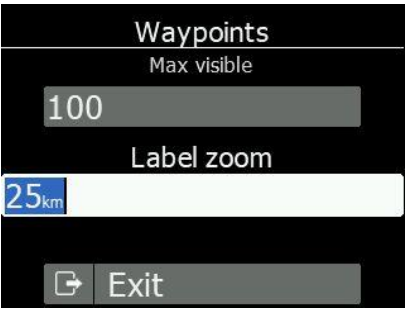

#### <span id="page-12-2"></span>**4.5.3 Aktivierungsbox und Checkbox Liste**

Eine Aktivierungsbox aktiviert oder deaktiviert einen Parameter. Drücken Sie den **Drehknopf**, um den Wert umzuschalten. Wenn eine Option aktiviert ist, wird ein Hacken angezeigt, andernfalls wird ein leeres Quadrat angezeigt.

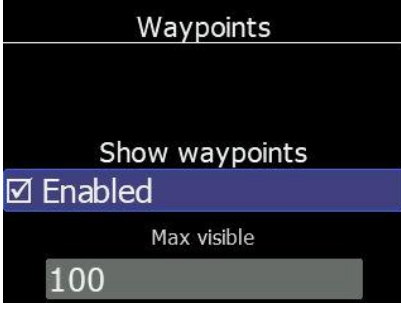

#### <span id="page-13-0"></span>**4.5.4 Schieberegler**

Einige Werte wie Lautstärke und Helligkeit werden als Schieberegler angezeigt. Drücken Sie den Drehknopf, um den Schieberegler zu aktivieren, und drehen Sie ihn dann, um den Wert einzustellen.

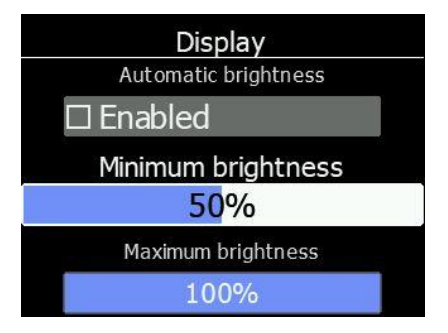

#### <span id="page-13-1"></span>**4.6 Inbetriebnahme**

Nach dem Einschalten des Geräts sehen Sie sofort das LXNAV-Logo. Darunter finden Sie Informationen zum Bootloader und zur Version. Nach einem Moment verschwindet dieser Bildschirm und das Gerät befindet sich im normalen Betriebsmodus. Etwa 8 Sekunden nach dem Einschalten werden FLARM-Informationen empfangen.

#### <span id="page-13-2"></span>**4.7 Betriebsarten**

Das LXNAV TrafficView verfügt über vier Bedienseiten. Hauptradarbildschirm mit verschiedenen Zoomstufen, Flarm-Verkehrsliste und Einstellungsseite. Die vierte Seite (**Flarm Watch**) wird automatisch angezeigt, wenn Flarm eine mögliche Kollisionssituation erkennt und eine Warnung ausgibt.

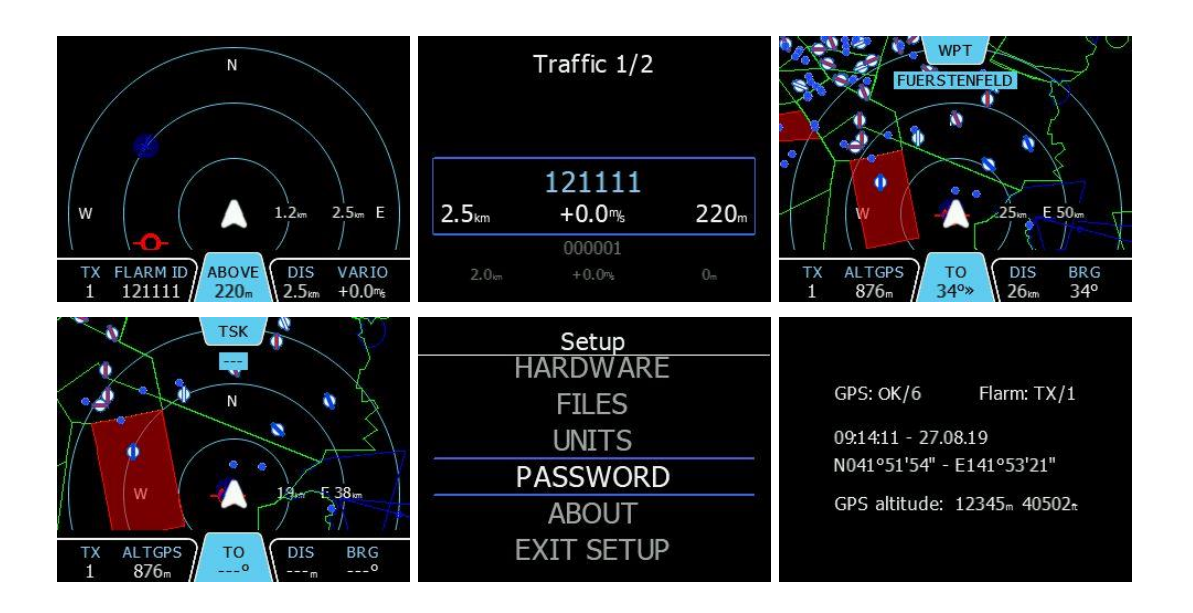

- **Hauptradarbildschirm** zeigt alle sichtbaren Objekte und deren Informationen (ID, Entfernung, vertikale Geschwindigkeit und Höhe), Status von Flarm (TX / 2)
- **Flarm Verkehrsliste** wird der Verkehr in Textform angezeigt.
- **Wegpunkt Bildschirm (Waypoint)** navigiert Sie zum ausgewählten Wegpunkt
- **Aufgaben Bildschirm (Task)** wird für die Aufgabennavigation verwendet
- **Einstellungen (Setup)** Einrichtung des gesamten Systems

#### **GPS Information** Seite

**Flarm Watch** zeigt die Richtung einer Bedrohung an

#### <span id="page-14-0"></span>**4.8 Hauptbildschirm**

Die Beschreibung des LXNAV TrafficView-Hauptbildschirms ist in der folgenden Abbildung dargestellt

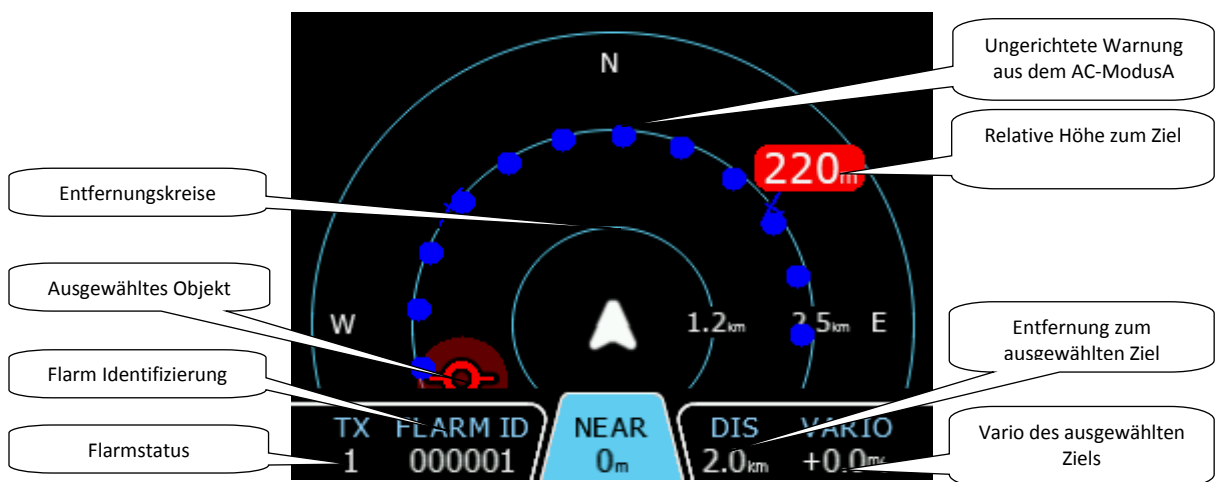

Die **relative Höhe** gibt die vertikale Entfernung zum Ziel an. Befindet sich ein Symbol vor dem Ziel, befindet sich das Ziel entweder ober oder unter Ihnen (z. B. 200 Meter).

Der **Flarmstatus** TX / 2 bedeutet, dass das Flarm-Gerät Daten überträgt. Die Anzeige 2 bedeutet, dass Flarm Daten von zwei Flarm-Geräten empfängt.

Die **Flarm Identifikation** ist eine 6-stellige Hexadezimalzahl. Falls für diese ID ein Wettbewerbszeichen vorhanden ist, wird dieses anstelle der Nummer angezeigt.

Falls eine ungerichtete Warnung so nah ist, dass sie nicht wie oben beschrieben angezeigt werden kann, sieht die Warnung wie in der folgenden Abbildung aus:

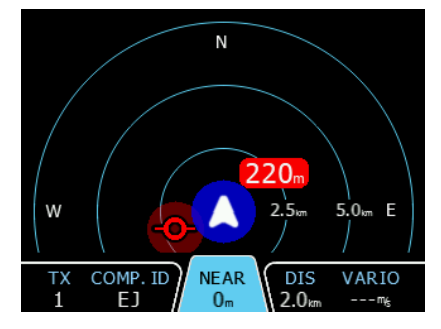

Ziele werden als verschiedene Symbole angezeigt, wie in der folgenden Tabelle unten gezeigt. Es ist auch möglich, die Objektfarbe abhängig von der relativen Höhe zum Flugzeug zu ändern. Gehen Sie dazu in das Menü Setup-> Graphic-> Traffic. Alle empfangenen Ziele (Flarm oder PCAS) sind mit demselben Symboltyp gekennzeichnet, mit Ausnahme ungerichteter Ziele, für die nicht bekannt ist, in welche Richtung sie sich bewegen. Flarm-Ziele können nur durch ihre ID getrennt werden.

#### <span id="page-15-0"></span>**4.8.1 Flarm Symbole**

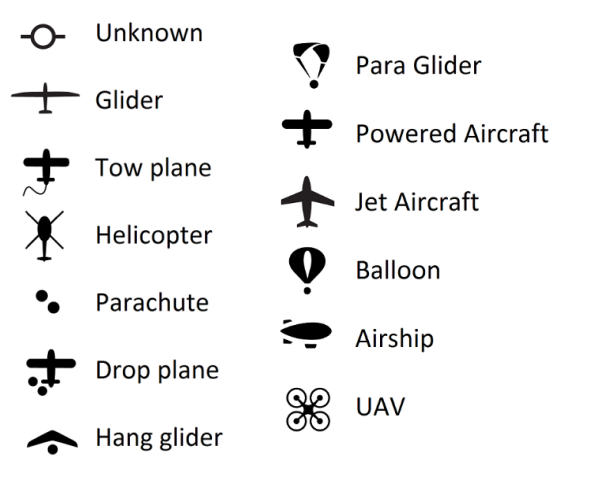

#### <span id="page-15-1"></span>**4.8.2 Auswählen und Wechseln zwischen Zielen**

Das Ziel kann mit den linken und rechten Drucktasten ausgewählt werden. Wenn das Ziel bei Auswahl nicht mehr angezeigt wird, zeigt TrafficView dennoch einige Informationen zu seinem letzten bekannten Standort an. Informationen zu Entfernung, Höhe und Vario werden ausgeblendet. Erscheint das Ziel wieder, wird es erneut angezeigt. Wenn die Funktion **Lock on nearest** aktiviert ist, ist die Auswahl von Zielen nicht möglich.

#### <span id="page-15-2"></span>**4.8.3 Quick Menü**

Durch Drücken des Drehknopfs auf dem Radar-, Verkehrs- oder Wegpunktbildschirm können Sie auf das Quick Menü zugreifen. Im Quick Menü können Sie Ziele (Rufzeichen, Pilot, Flugzeugtyp, Registrierung ...) schnell bearbeiten, die Lautstärke anpassen und die Helligkeit in den Nachtmodus schalten. Sobald der Nachtmodus aktiviert ist, wird der Instrumentenbildschirm dunkler, um sich Nachtbedingungen anzupassen.

#### <span id="page-15-3"></span>**4.9 Flarm Warnung**

Wenn Flarm-Warnungen aktiviert (enabled) sind, ist folgendes Bild eine typische Bildschirmanzeige Die erste (klassische Ansicht) bezieht sich auf normale Flarm-Warnungen, die zweite auf ungerichtete Warnungen / PCAS-Warnungen und die dritte auf Hinderniswarnungen.

Der Bildschirm zeigt die relative Position der Bedrohung an. Im ersten Bild nähert sich ein Segelflugzeug von der rechten Seite (zwei Uhr) und 120 m über Ihrer Position.

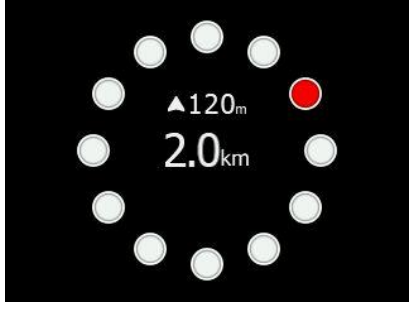

Wenn die Ansicht (modern view) ausgewählt ist, werden Warnungen als 3D-Visualisierung der sich nähernden Bedrohung angezeigt. Dies ist für die höchste Alarmstufe (Stufe 3) und zeigt an, dass der Aufprall 0-8 Sekunden entfernt ist. Das Beispielbild zeigt ein Flugzeug, das sich 40 m unter Ihnen von vorne links (11 Uhr) nähert. Dieser Bildschirm wird nur angezeigt, wenn sich das Flugzeug (von vorne) nähert.

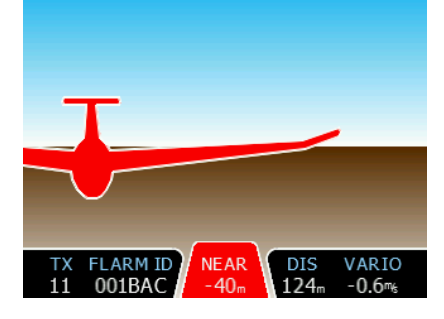

Die Hinderniswarnung zeigt als obere Zahl den Abstand zum Objekt und die untere Zahl die relative Höhe an.

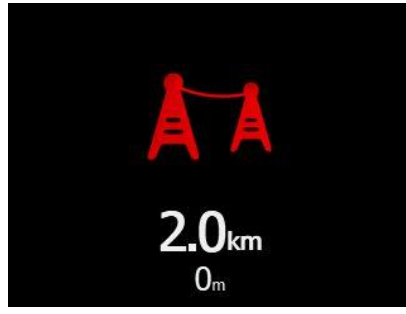

Bei Warnung vor Alarmzonen beschreibt der obere. Text die Zone (z. B. Militärzone, Fallschirmabwurfzone…). Unten erscheint die Entfernung zur Zone und mit Pfeil die Richtung zur Zone.

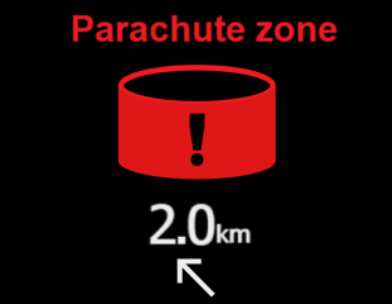

Ungerichtete Warnungen werden wie auf dem Bild unten gezeigt angezeigt.

Die obere Zahl zeigt die relative Höhe und die untere Zahl die Entfernung an.

Der Kreis ist rot, wenn ein Alarm der Stufe 3 vorliegt und gelb, wenn ein Alarm der Stufe 2 vorliegt. Dieser Warnbildschirm wird nur angezeigt, wenn die klassische Ansicht ausgewählt ist. Ungerichtete Alarme werden auf dem Bildschirm in Form von Kreisen um das Flugzeug angezeigt (siehe erstes Bild in Kapitel 4.8). Die Kreise auf dem Bildschirm werden basierend auf der relativen Höhe des Ziels farbig dargestellt.

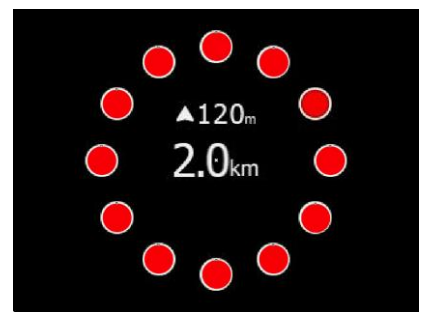

#### <span id="page-17-0"></span>**4.10 Verkehrslistenmodus**

Auf dieser Seite wird der gesamte Verkehr in Listenform angezeigt. Die Tasten haben ähnliche Funktionen wie auf der Hauptseite. In dieser Liste stehen auch inaktive Ziele, deren Signal verloren gegangen ist. Die inaktiven Ziele bleiben so lange in der Liste stehen, wie im Setup (**Graphics-Traffic-Inavtive timeout)** eingestellt wurde. Wenn der Verkehr in der FlarmNet-Datenbank oder in der UserDatabase enthalten ist, wird der Verkehr mit einem Anzeigenamen (z. B. Wettbewerbskennzeichen) angezeigt. Andernfalls wird der Verkehr mit seinem Flarm-ID-Code angezeigt.

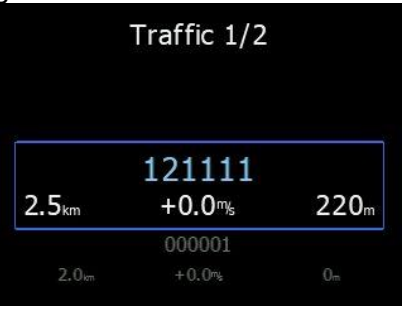

#### <span id="page-17-1"></span>**4.11 Setup-Menü (Settings Mode)**

Im Setup-Menü können Sie das LXNAV TrafficView konfigurieren.

Verwenden Sie den Drehknopf, um den gewünschten Einstellungspunkt **auszuwählen**, und drücken Sie auf den Drehknopf zum öffnen. Ein Dialog oder Untermenü wird geöffnet.

#### <span id="page-17-2"></span>**4.11.1 Display**

#### **Brightness**

Ist "Automatic brightness" (siehe unten) inaktiv, so wird die Helligkeit über diesen Wert "Brightness"festgelegt.

#### **Automatic brightness**

Ist dieses Item aktiv, so wird die Helligkeit innerhalb der Min./Max. Parameter für die Helligkeit geregelt

(Photosensor). Wenn inaktiv, wird die Helligkeit über den Wert "Brightness" festgelegt.

#### **Minimum brightness**

Minimalwert der Helligkeit bei Verwendung von "Automatic brightness".

#### **Maximum brightness**

Maximalwert der Helligkeit bei Verwendung von "Automatic brightness".

#### **Get brighter In**

Zeitdauer der Regelung zur maximalen Helligkeit.

#### **Get darker In**

Zeitdauer der Regelung zur minimalen Helligkeit.

#### **Night mode brightness**

Hier wird der Wert der Helligkeit eingestellt, auf die zurückgeregelt wird, wenn der Pilot den Button NIGHT MODE verwendet.

#### <span id="page-18-0"></span>**4.11.2 Graphik (Graphics)**

#### <span id="page-18-1"></span>**4.11.2.1 Verkehr (Traffic)**

In diesem Menü können Sie zwischen drei verschiedenen Layouts wählen: Modern View, Classic View und TCAS-View.

Modern View ermöglicht die 3D-Visualisierung der Warnung.

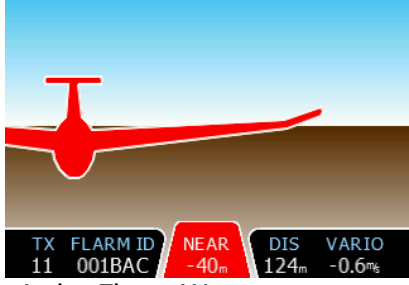

Classic View verwendet die klassische Flarm-Warnung.

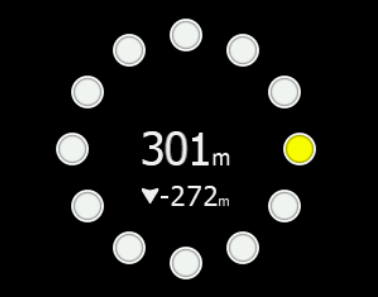

Das TCAS-View ähnelt klassischen TCAS-Anzeigen.

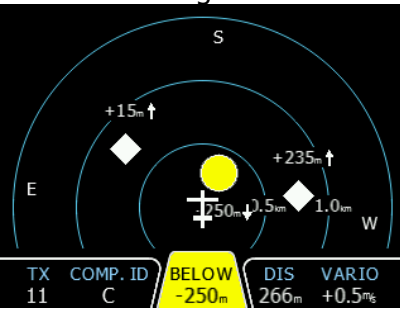

#### **Active Timeout**

Zeitdauer, die das Flarmziel im Display verbleibt, nachdem der Empfang verloren wurde.

#### **Inactive Timeout**

Diese Zeitspanne beginnt nach der Active timeout Phase (siehe oben). Ziele, die nicht mehr empfangen werden und deren Active timeout Phase angelaufen ist verbleiben für die Inactivetimeout Zeit noch in der Liste der Flarmziele, sind aber nicht mehr im Display.

#### **Draw line to selected target/ Draw line to waypoint**

Die Linie zum ausgewählten Ziel und Wegpunkt können in diesem Menü aktiviert oder deaktiviert werden. Verkehr der weniger als 100m vertikal entfernt ist, wird mit der Farbe (**Traffic near colour**) eingestellt. Verkehr der mehr als 100m entfernt ist, wird farblich unter (**Traffic above colour,** oben) und (**Traffic below colour**, unten) eingestellt.

#### **Lock on nearest**

Wählt automatisch das nächste Ziel aus und zeigt dessen Daten an. Falls Sie ein anderes Ziel auswählen möchten, ist dies möglich. Nach 10 Sekunden wechselt TrafficView automatisch zum nächsten Verkehr. Wenn kein Ziel ausgewählt ist, wird bei der automatischen Auswahl (**auto select**) ein neues eingehendes Ziel ausgewählt. Bei (**Lock on nearest)** ist die Priorität höher.

#### **Draw history**

Es wird eine Spur des Flugweges hinter dem Flarmzielen gezeichnet. Es werden die letzten 60 Punkte auf dem Bildschirm angezeigt.

#### **Plane icon size**

Die Größe der Flarmziele wird hier eingestellt.

#### <span id="page-19-0"></span>**4.11.2.2 Luftraum (Airspace)**

Unter Setup – Graphics- Airspace können Sie Einstellungen für den Luftraum vornehmen. Sie können sich den Luftraum anzeigen lassen (**Show airspace**), den Luftraum unterhalb einer bestimmen Höhe anzeigen lassen (**Show only airspace below**) und jeden Luftraum einzeln bearbeiten.

#### <span id="page-19-1"></span>**4.11.2.3 Wegpunkte (Waypoints)**

Unter Setup – Graphics – Waypoints können Sie sich die Wegpunkte anzeigen lassen (**Show waypoints**), die max. Anzahl der sichtbaten Wegpunkte bestimmen (**Max visible**) und die Zommstufe bis zu welcher Entfernung der Wegpunktname angezeigt wird (**Label zoom**) einstellen.

#### <span id="page-19-2"></span>**4.11.2.4 Theme**

Unter Setup – Graphics- Theme stellen Sie die Hintergrundfarbe schwarz (**dark)** oder weiß (**light**) ein.

#### <span id="page-19-3"></span>**4.11.2.5 Modes**

Unter Setup – Graphics – Modes können Sie die Seiten für Wegpunkte (**Waypoints mode**) und Aufgabe (**Tasks mode**) ausblenden.

#### <span id="page-19-4"></span>**4.11.3 Warnungen (Warnings)**

Unter Setup – Warnings können Sie alle Warnungen einstellen. Alarme aktivieren (**Enable alarms**), dringende Alarme anzeigen (**Display urgent alarms**), wichtige Alarme anzeigen (**Display important alarms**), niedrige Alarme anzeigen (**Display low alarms**), Zeit in Sekunden, nach der dieselbe Warnung erneut angezeigt wird (**Dismiss time**) und die ersten drei Minuten nach dem Start keine Warnungen anzeigen lassen **(First 3 minutes**).

Beachten Sie, wenn die Warnungen deaktiviert wurden (**Enable alarms)**, erhalten Sie keine Warnungen, selbst wenn einzelne Warnungen aktiviert wurden.

Die Warnungen sind in drei Stufen unterteilt:

- Erste Stufe (niedrig, **low**) ca. 18 Sekunden vor der vorhergesagten Kollision.
- Zweite Stufe (wichtig, **important**) ca. 13 Sekunden vor der vorhergesagten Kollision.
- Dritte Stufe (dringend, **urgent**) ca. 8 Sekunden vor der vorhergesagten Kollision.

#### <span id="page-20-0"></span>**4.11.4 Sektoren (Obs. Zones)**

Hier werden die Formen und Eigenschaften der Sektoren für die Aufgabe eingestellt. Abflug (**Start Zone**), Wendepunktsektoren (**Point Zone**), Ziellinie (**Finish Zone**).

#### <span id="page-20-1"></span>**4.11.5 Hardware**

#### <span id="page-20-2"></span>**4.11.5.1 Kommunikation (Communication)**

In diesem Menü wird die Baudrate eingestellt. Die Standardeinstellung für alle Flarm-Geräte ist 19200 bps. Der Wert kann zwischen 4800bps und 115200bps eingestellt werden. Es wird empfohlen, die höchste von Ihrem FLARM-Gerät unterstützte Baudrate zu verwenden.

#### <span id="page-20-3"></span>**4.11.5.2 Verkehrsgeräusche (Traffic sounds)**

In diesem Menü können Sie die Lautstärkeeinstellungen und die Alarmeinstellungen im LXNAV TrafficView ändern.

- **Traffic volume** Der Soundregler ändert die Alarmlautstärke
- **Beep on traffic** TrafficView benachrichtigt Sie mit einem kurzen Piepton über das Vorhandensein eines neuen Flarm-Objekts.
- **Flarm low alarm** TrafficView piept bei von Flarm ausgelösten niedrigen Alarm.
- **Flarm important alarm** TrafficView piept bei von Flarm ausgelösten wichtigen Alarm.
- **Flarm urgent alarm** TrafficView gibt einen Signalton aus, wenn ein kritischer Alarm (Kollision) von Flarm ausgelöst wird.

#### <span id="page-20-4"></span>**4.11.5.3 Flarm**

Hier erhalten Sie alle Informationen zu Ihrem Flarm Gerät und können Flarm Einstellungen bearbeiten.

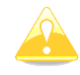

Diese Einstellungen funktionieren nur, wenn TrafficView das einzige Gerät ist, das mit dem Flarm kommuniziert. Wenn andere Geräte angeschlossen sind (z. B. Oudie), liegt ein Konflikt zwischen den RS232-Übertragungsleitungen von Oudie und FlarmView vor und die Kommunikation funktioniert nicht.

#### **4.11.5.3.1 Flarm Konfiguration (Flarm config)**

In diesem Menü befinden sich alle Reichweiteneinstellungen für Flarm/ PCAS/ ADSB, Track und Stealth mode.

#### **4.11.5.3.2 Flugzeugkonfiguration (Aircraft config)**

In diesem Menü kann der Flugzeugtyp und die ICAO-Adresse geändert werden.

#### **4.11.5.3.3 Flugschreiber (Flight recorder)**

Wenn das Flarm über einen Flugschreiber verfügt, kann das TrafficView alle Informationen über Piloten und Flugzeuge an Flarm senden. Diese Daten werden in der IGC-Datei von Flarm aufgenommen.

#### **4.11.5.3.4 PF IGC readout**

Wenn Sie auf dieses Menü klicken, sendet TrafficView einen Befehl an PowerFlarm, um die IGC-Datei auf einen USB-Stick zu kopieren, der an PowerFlarm angeschlossen ist.

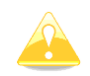

Diese Funktion steht nur zur Verfügung, wenn PowerFlarm angeschlossen ist.

#### **4.11.5.3.5 PF pilot event**

Durch Drücken auf dieses Menü sendet TrafficView einen Befehl mit einem Event Marker an Flarm, die in der IGC-Datei aufgezeichnet wird

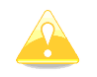

Diese Funktion funktioniert nur mit angeschlossenem Flarm und mit IGC-Option

#### **4.11.5.3.6 FLARM info**

Alle verfügbaren Informationen zum angeschlossenen Flarm-Gerät.

#### **4.11.5.3.7 FLARM-Lizenzen (FLARM licenses)**

Auf dieser Seite können Sie alle Optionen sehen, die für angeschlossene Flarm-Geräte aktiv oder verfügbar sind.

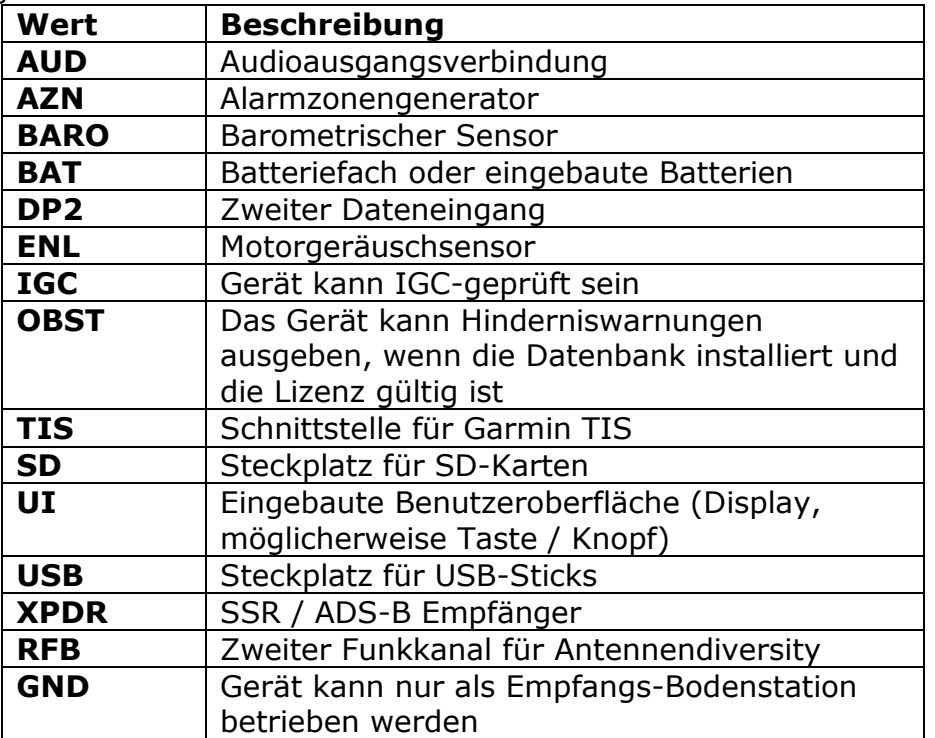

#### <span id="page-22-0"></span>**4.11.5.4 NMEA Test**

Dieser Bildschirm dient nur zur Fehlerbehebung, damit Sie das Kommunikationsproblem identifizieren können. Wenn mindestens eine Anzeige grün ist, ist die Kommunikation in Ordnung. Um alle Punkte grün zu haben, überprüfen Sie bitte die Flarm-Konfiguration, ob der NMEA-Ausgang richtig konfiguriert ist.

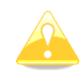

Wenn Sie ein FLARM-Gerät der ersten Generation verwenden, achten Sie darauf, dass das Gerät beim Anschließen von TrafficView an einen externen Port nur PFLAU-Sätze empfängt und keinen Datenverkehr anzeigt. Bitte verbinden Sie TrafficView mit dem primären Eingang Ihres FLARM-Geräts.

#### <span id="page-22-1"></span>**4.11.6 Dateien (Files)**

In diesem Menü können Sie Dateien zwischen SD-Karte und TrafficView übertragen. Sie können Wegpunkte und Lufträume**(WAY & TASKS)** laden. Im TrafficView kann nur eine Wegpunkt oder eine Luftraumdatei geladen werden. TrafficView kann IGC-Flugdaten (**DL FLIGHT DATA**) von einem angeschlossenen Flarm-Gerät herunterladen und auf einer Micro-SD-Karte speichern. IGC-Dateien, die auf einer Micro-SD-Karte gespeichert sind, können in das KML-Dateiformat (**IGC TO KML**) konvertiert werden, das in Google Earth angezeigt werden kann. (**FlarmNet)** Dateien können auch in TrafficView geladen werden.

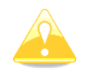

Das Herunterladen von Flugdaten funktioniert nur mit Flarm-Geräten. PowerFlarm kann keinen Flug an das TrafficView senden.

### <span id="page-22-2"></span>**4.11.7 Einheiten (Units)**

In diesem Menü können die Einheiten für Entfernung (**Distance**), vertikale Geschwindigkeit (**Vertical speed**), Höhe (**Altitude**), Breite (**Latitude**) Länge (**Longitude**) und (**UTC-Offset)** einstellen.

#### <span id="page-22-3"></span>**4.11.8 Passwort (Password)**

Es gibt mehrere Passwörter, mit denen bestimmte Verfahren wie folgt ausgeführt werden:

- **00666** Setzt alle Einstellungen in TrafficView auf die Werkseinstellungen zurück
- **99999** Löscht alle Daten auf dem Flarm-Gerät
- **30000** Löscht die Flarmnet-Benutzerdatei im TrafficView

### <span id="page-22-4"></span>**4.11.9 Über (About)**

Hier werden Informationen zur **Firmware**, **Hardwareversion** und **Seriennummer** des TrafficView angezeigt.

### <span id="page-22-5"></span>**4.11.10 Setup verlassen (Exit setup)**

Wenn Sie diesen Punkt drücken, verlassen Sie das Setup-Menü.

# <span id="page-23-0"></span>**5 Installation**

## <span id="page-23-1"></span>**5.1 Installation TrafficView**

Das TrafficView wird in einem Standardausschnitt von 80 mm (3,15 Zoll) installiert. Ist dies nicht der Fall, bereiten Sie es gemäß dem folgenden Bild vor.

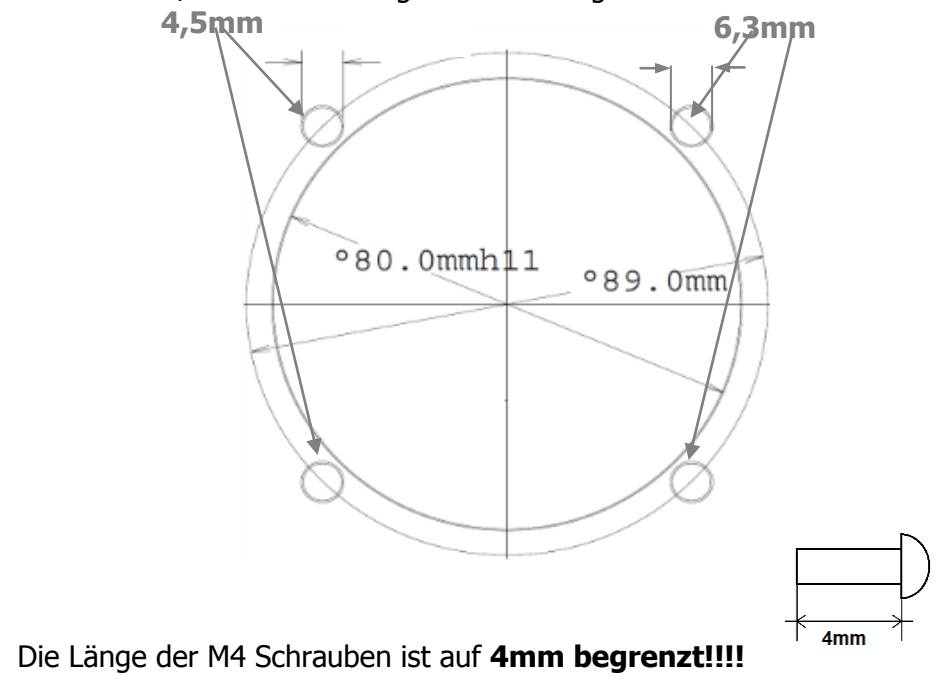

## <span id="page-23-2"></span>**5.2 Installing the TrafficView57**

Das TrafficView57 ist in einem Standardausschnitt von 57 mm (2,5 Zoll) installiert. Ist dies nicht der Fall, bereiten Sie es gemäß dem folgenden Bild vor.

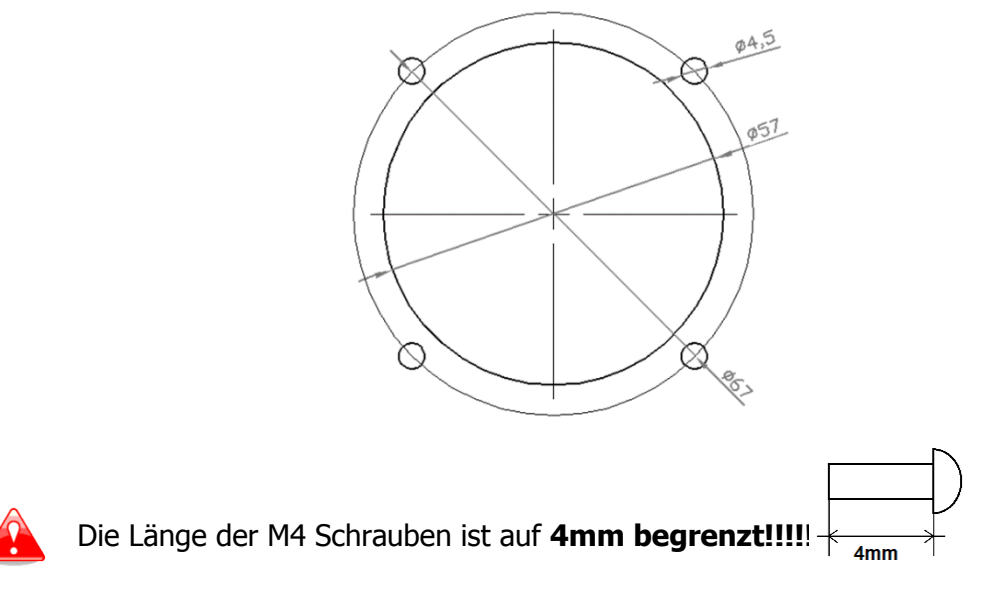

### <span id="page-24-0"></span>**5.3 LXNAV TrafficView Verbinden**

TrafficView kann mit einem TrafficView-Kabel an jedes Flarm- oder ADS-B-Gerät angeschlossen werden.

#### <span id="page-24-1"></span>**5.4 Installation von Optionen**

Optional können weitere TrafficView-Geräte über Flarm Splitter angeschlossen werden.

#### <span id="page-24-2"></span>**5.4.1 Anschlüsse und Verkabelung**

#### <span id="page-24-3"></span>**5.4.1.1 LXNAV TrafficView Eingang (RJ11)**

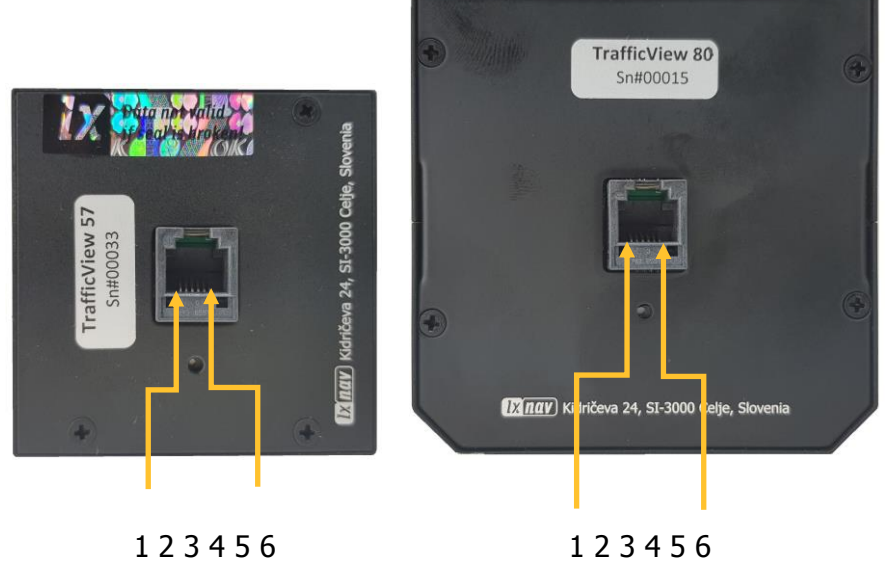

Pin numbers Pin numbers

| <b>Pin Nummer</b> | <b>Beschreibung</b>                            |
|-------------------|------------------------------------------------|
|                   | (Stromeingang) 12VDC                           |
| 2                 |                                                |
| 3                 | Masse                                          |
| 4                 | (Eingang) Dateneingang RS232 - Empfangsleitung |
| 5                 | (Ausgang) Datenausgang RS232 - Sendeleitung    |
| 6                 | Masse                                          |

#### <span id="page-25-0"></span>**5.4.1.2 LXNAV TrafficView Verkabelung**

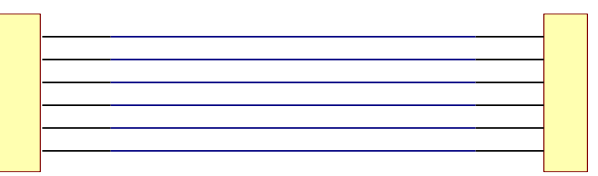

# <span id="page-26-0"></span>**6 Flarmnet Update**

Die Flarm net Datenbank kann sehr einfach aktualisiert werden.

- **Besuchen Sie bitte [http://www.flarmnet.org](http://www.flarmnet.org/)**
- Laden Sie die Datei für LXNAV herunter.
- Die Datei vom Typ FLN wird heruntergeladen.
- Kopieren Sie die Datei auf die SD-Karte und überprüfen Sie die Datei im Menü Setup-Files-Flarmnet

# <span id="page-27-0"></span>**7 Firmware Update**

Firmware-Updates des LXNAV TrafficView können einfach über die SD-Karte durchgeführt werden. Bitte besuchen Sie unsere Webseite [www.lxnav.com,](http://www.lxnav.com/) [www.lx-avionik.de](http://www.lx-avionik.de/) und suchen Sie nach Updates. Sie können auch einen Newsletter abonnieren, um automatisch über die LXNAV TrafficView-Updates informiert zu werden. Informationen zur neuen Version, einschließlich Änderungen am ICD-Protokoll, finden Sie in den Versionshinweisen unter [https://gliding.lxnav.com/lxdownloads/firmware/.](https://gliding.lxnav.com/lxdownloads/firmware/)

### <span id="page-27-1"></span>**7.1 LXNAV TrafficView Updaten**

- Laden Sie die neueste Firmware von unserer Website herunter [http://www.lxnav.com/download/firmware.html.](http://www.lxnav.com/download/firmware.html)
- Kopieren Sie die **ZFW-Datei** auf die SD-Karte von TrafficView.
- TrafficView fordert Sie auf, das Update zu bestätigen.
- Nach der Bestätigung dauert das Firmware-Update einige Sekunden. Das TrafficView wird neu gestartet.

# <span id="page-28-0"></span>**8 Fehlerbehebung**

#### <span id="page-28-1"></span>**8.1 Flash integrity failed**

Wenn der Updatevorgang unterbrochen wird, wird LXNAV TrafficView nicht gestartet. Es erscheint in der Bootloader-Anwendung die rote Meldung"Flash integrity failed". Die Bootloader-Anwendung wartet darauf, die richtige Firmware von der SD-Karte zu lesen. Nach erfolgreichem Firmware-Update startet das LXNAV TrafficView erneut.

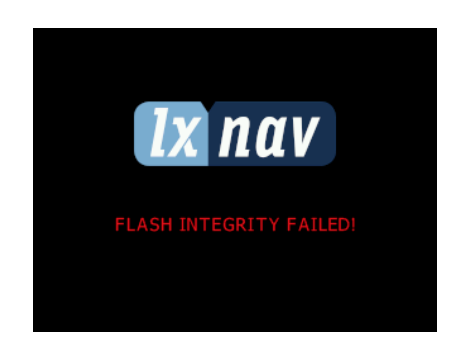

#### <span id="page-28-2"></span>**8.2 Unvollständiges Update**

Eine Update-Datei fehlt. Bitte versuchen Sie, die ZFW-Datei in eine ZIP-Datei umzubenennen, extrahieren Sie den Inhalt direkt auf die SD-Karte des TrafficView.

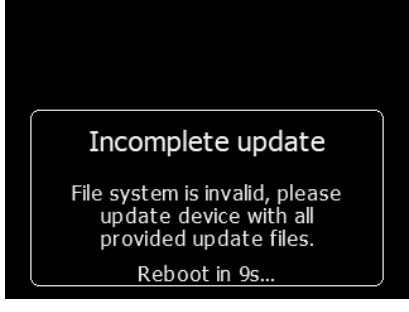

#### <span id="page-29-0"></span>**8.3 EMMC Error**

Wahrscheinlich liegt ein Fehler im Gerät vor. Bitte wenden Sie sich an den LXNAV-Support.

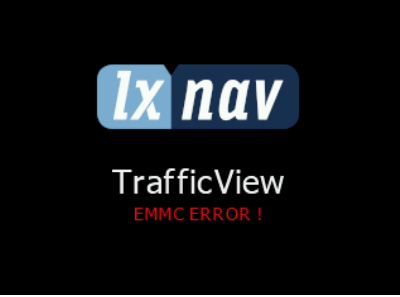

#### <span id="page-29-1"></span>**8.4 SD Error**

Es liegt ein Fehler in Ihrer SD-Karte vor. Bitte ersetzen Sie Ihre Micro-SD-Karte durch eine neue.

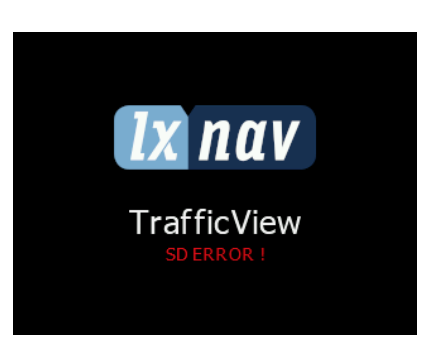

#### <span id="page-29-2"></span>**8.5 CRC Error 1&2**

Mit der .bin-Datei (eine der beiden in .zfw enthaltenen Dateien) stimmt etwas nicht. Bitte finden Sie eine neue .zfw-Datei. Am einfachsten ist es, eine neue Version von unserer Website herunterzuladen.

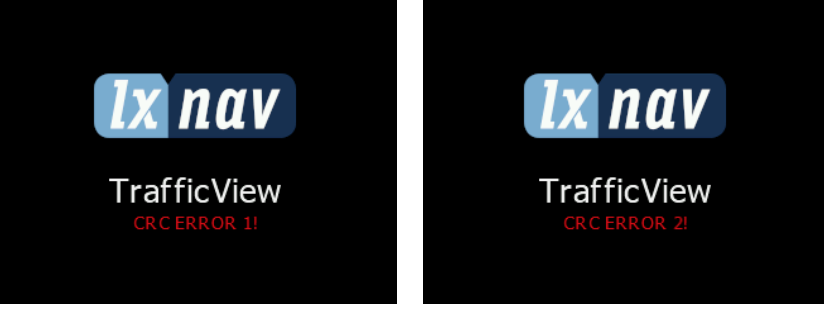

#### <span id="page-29-3"></span>**8.6 Keine Kommunikation**

Wenn FlarmView nicht mit dem FLARM-Gerät kommuniziert, stellen Sie sicher, dass die eingestellte Baudrate mit der auf dem Flarm-Gerät übereinstimmt Wenn Sie ein FLARM-Gerät der ersten Generation verwenden, achten Sie darauf, dass das Gerät beim Anschließen von TrafficView an einen externen Port nur PFLAU-Sätze empfängt und keinen Datenverkehr anzeigt. Bitte verbinden Sie TrafficView mit dem primären Eingang Ihres FLARM-Geräts. Um zu testen, ob die Kommunikation ordnungsgemäß funktioniert, gehen Sie ins Setup-> Hardware-> NMEA-Test.

#### <span id="page-30-0"></span>**8.7 Flarm Fehler**

Wenn während des normalen Betriebs ein Fehlerbildschirm angezeigt wird, der mit "Flarm:" beginnt, hängt das Problem mit Ihrem Flarm-Gerät und nicht mit TrafficView zusammen. In diesem Fall lesen Sie bitte den Abschnitt zur Fehlerbehebung in Ihrem Flarm-Gerätehandbuch. Zur leichteren Identifizierung eines Fehlers wird eine kurze Beschreibung des Fehlers oder ein Fehlercode angezeigt, wenn die Beschreibung nicht verfügbar ist.

# <span id="page-31-0"></span>**9 Revision History**

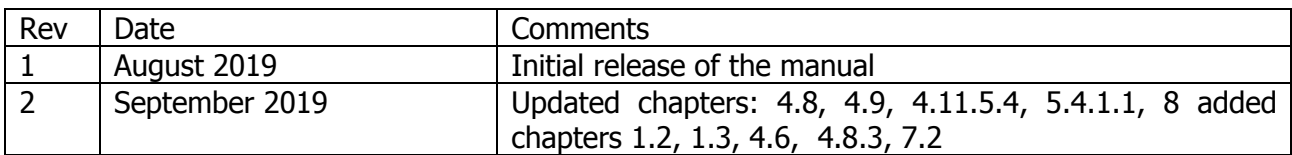